## **Importing an Excel file into your Outlook Calendar**

## In Outlook 2010:

1. Go to *File* and choose *Open*

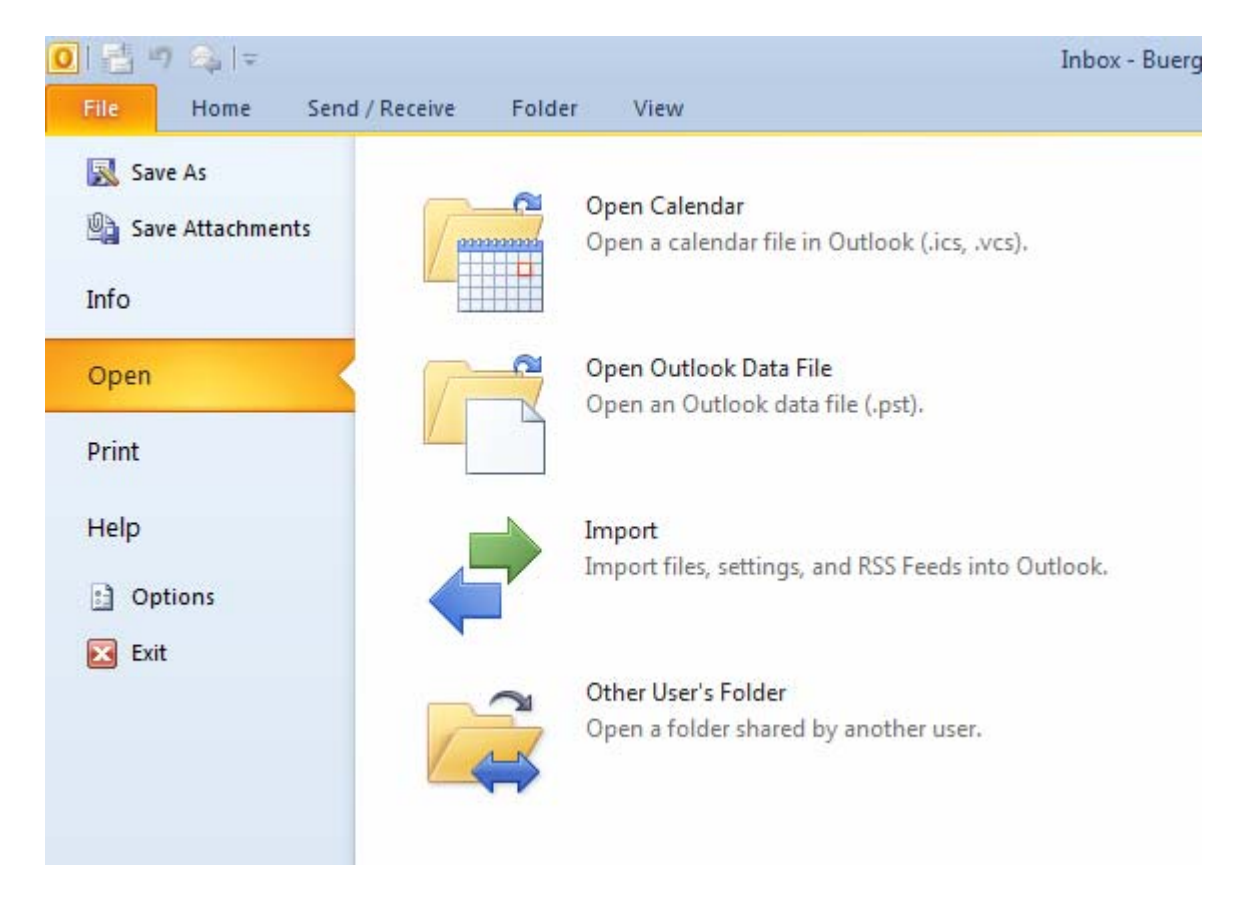

2. Select *Import*, Select *Import from another program or file* and click *Next*

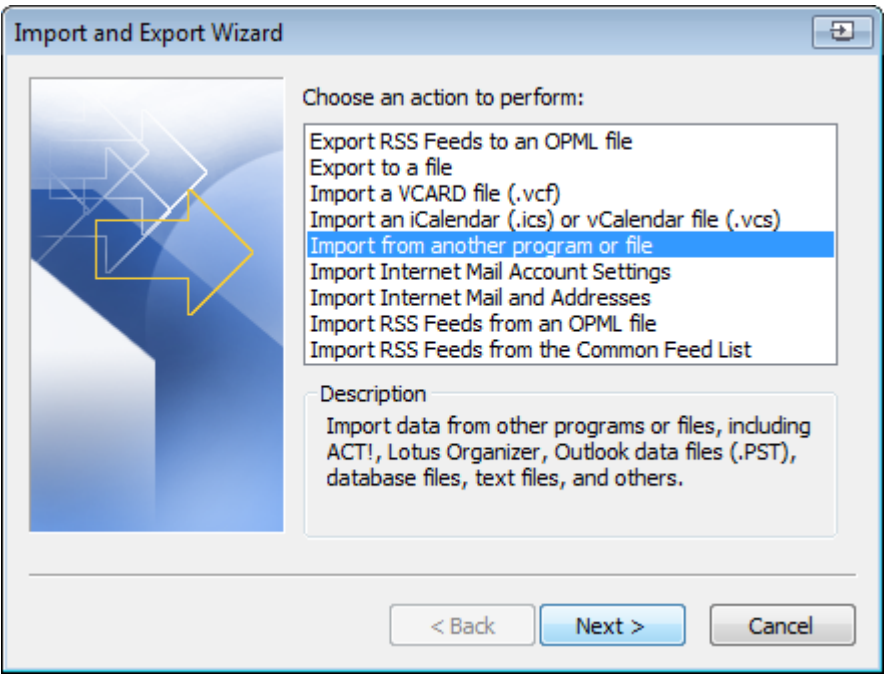

3. Select *Microsoft Excel 97-2003*, and click *Next*

![](_page_1_Picture_23.jpeg)

4. Click *Browse* and navigate to the location where you saved the Excel file and click *OK*, and then click *Next*

![](_page_1_Picture_24.jpeg)

5. Select the calendar you want to add to, then click *Next*

![](_page_2_Picture_16.jpeg)

## 6. Click *Finish*

![](_page_2_Picture_17.jpeg)